## 回転サンプルチェンジャーの手順書 ユーザー向け

この回転サンプルチェンジャーでは、36 穴円盤プレートの穴ごとに試料を貼り付けてセットすれ ば、円盤が回転して試料を自動的に切り替えながら連続的に測定することが可能です。以下に使 用方法を説明します。

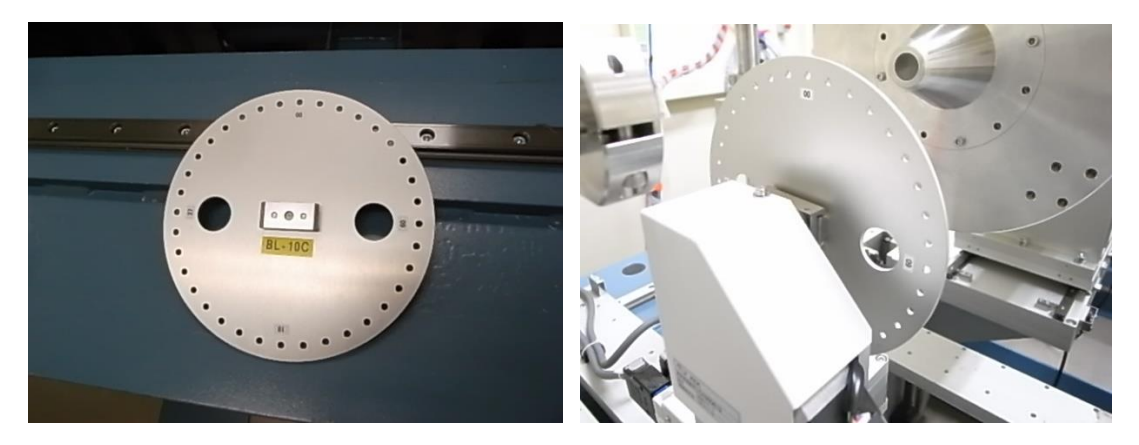

1. 円盤の固定と Datum(原点復帰動作)

・円盤にテープ等を用いてサンプルを固定してください。

・円盤を、回転サンプルチェンジャー本体に固定します。円盤はしっかり奥に当たるまで押し込 んで下さい。固定の際にサンプルステージを回転させると、パルスずれが起こります。その際は 以下の Datum を行ってください。

- SC210 モーターコントローラの ORG(F1)キーを押して ORG 画面に切り替えます。

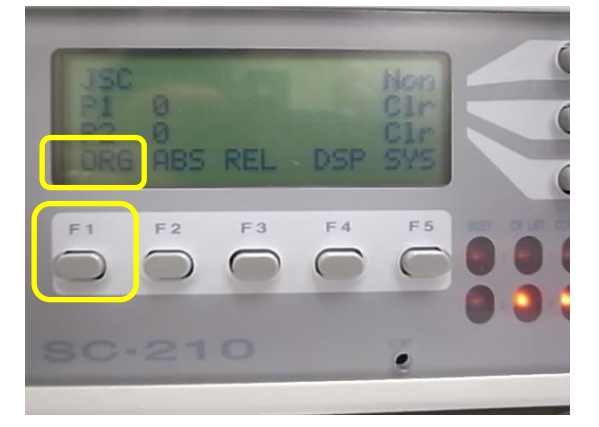

-[1](F2)キーを押して、CH1 を Datum します。

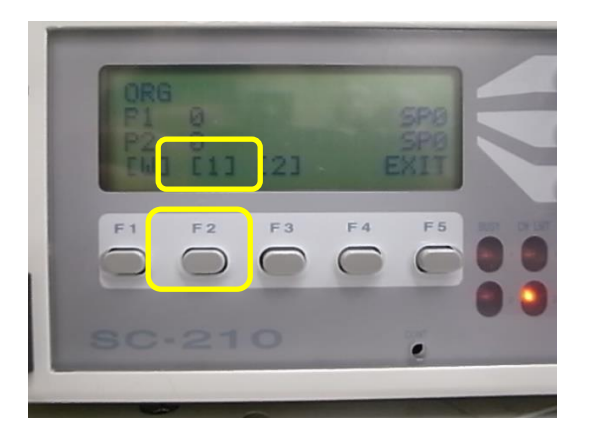

- Datum 動作が完了すると、Datum 位置が、BL-6A 及び BL-15A2 では「0」に、BL-10C では 「-10000」にセットされます。
- BL-10C のみ、ハッチ外コントロール PC にて RotSampler Controller の GUI で Rot Sampler RotX の軸が「-10000」と表示されています。Selece Position から 0 を選択して、Go を押してく ださい。ステージが回転して、パルスが 0 の位置に来ます。

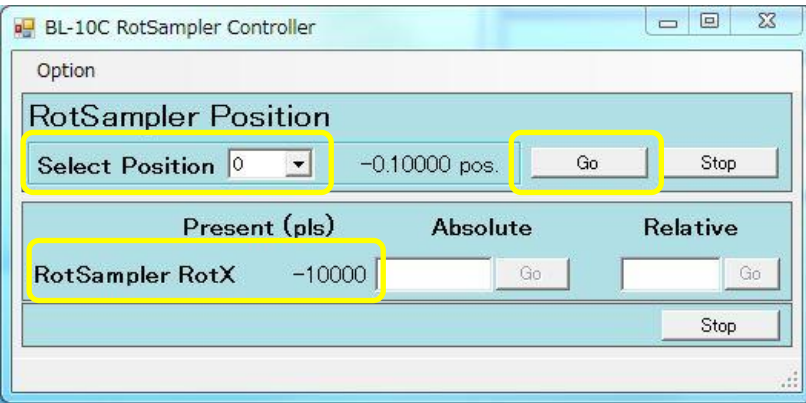

2. 測定手順

・PILATUS Measurement Control Software at Photon Factory で「Stage Control」をクリックしてく ださい。

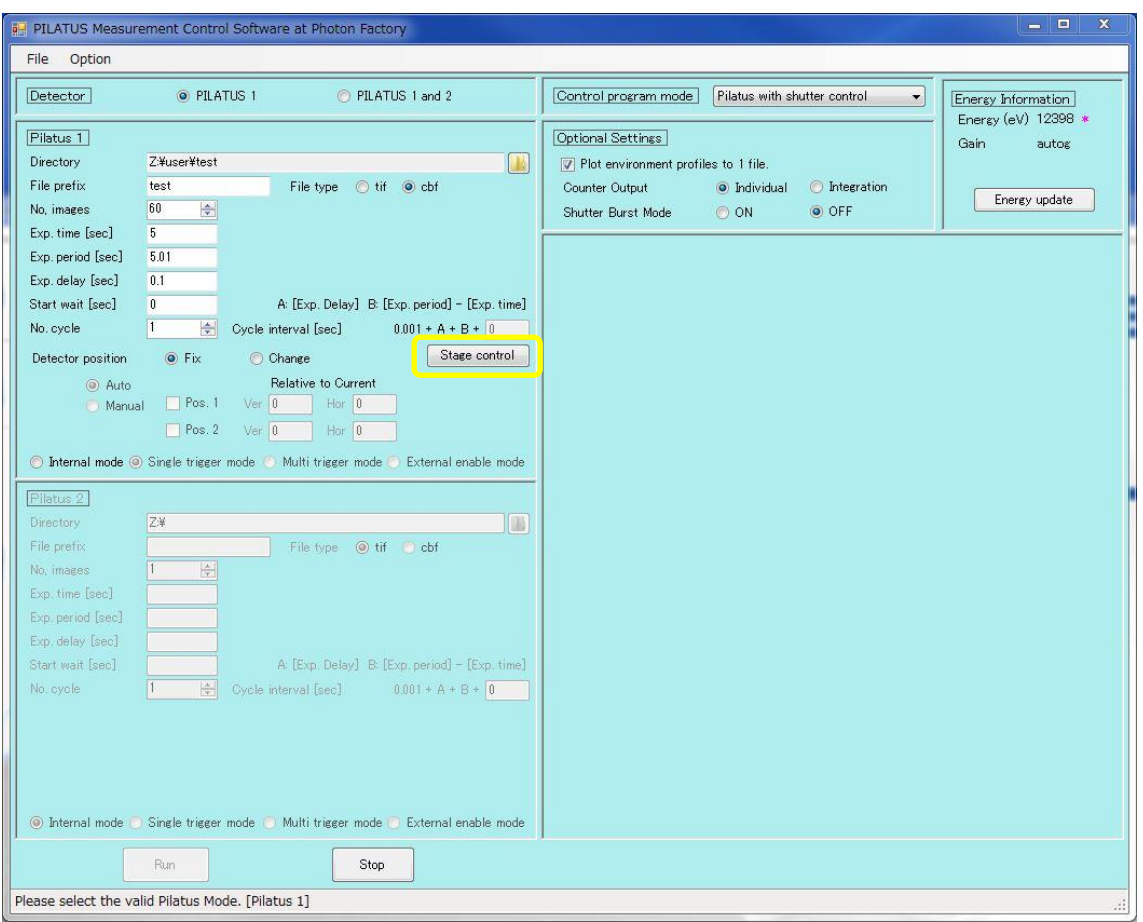

・Select Stage type で「Use rotary sample changer」 を選択します。測定する穴位置を選択し て、OK で閉じます。以下はすべての穴を測定する例です。

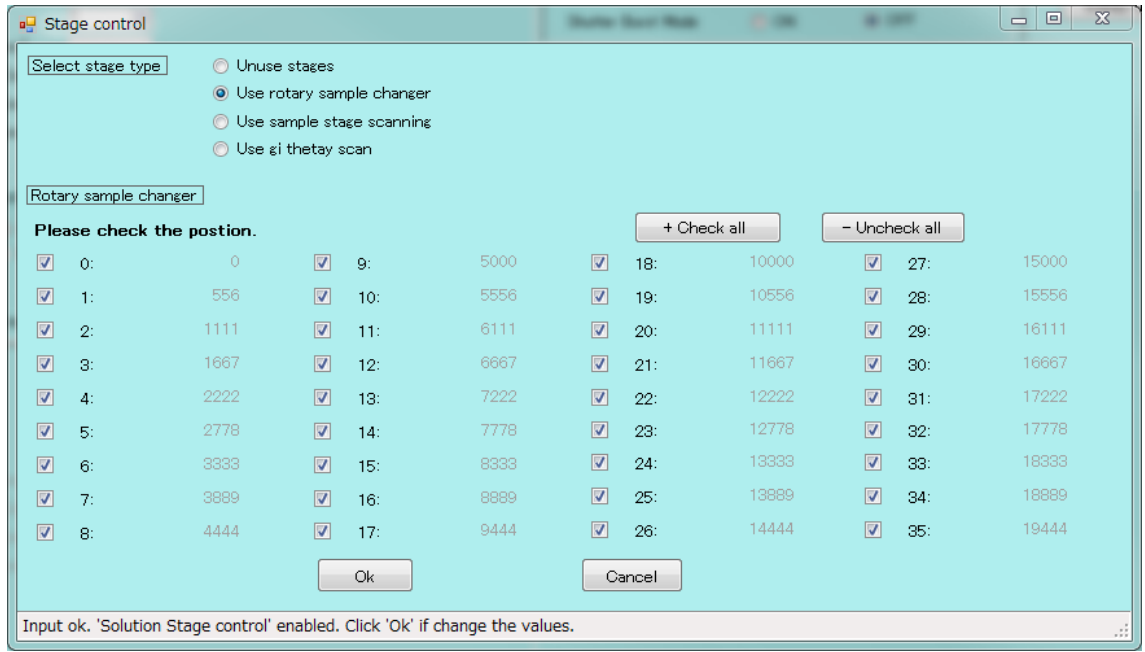

- ・選択した穴の数だけ「No. Cycle」が自動的に設定されます。測定は試料位置=Cycle ナンバー となって区別されます。
- ・測定条件を決めます(イメージ取得数、露光時間、露光間隔)。

・PILATUS Measurement Control Software at Photon Factory で測定条件に合わせて、No. of image, Exp. time, Exp. period を入力します。

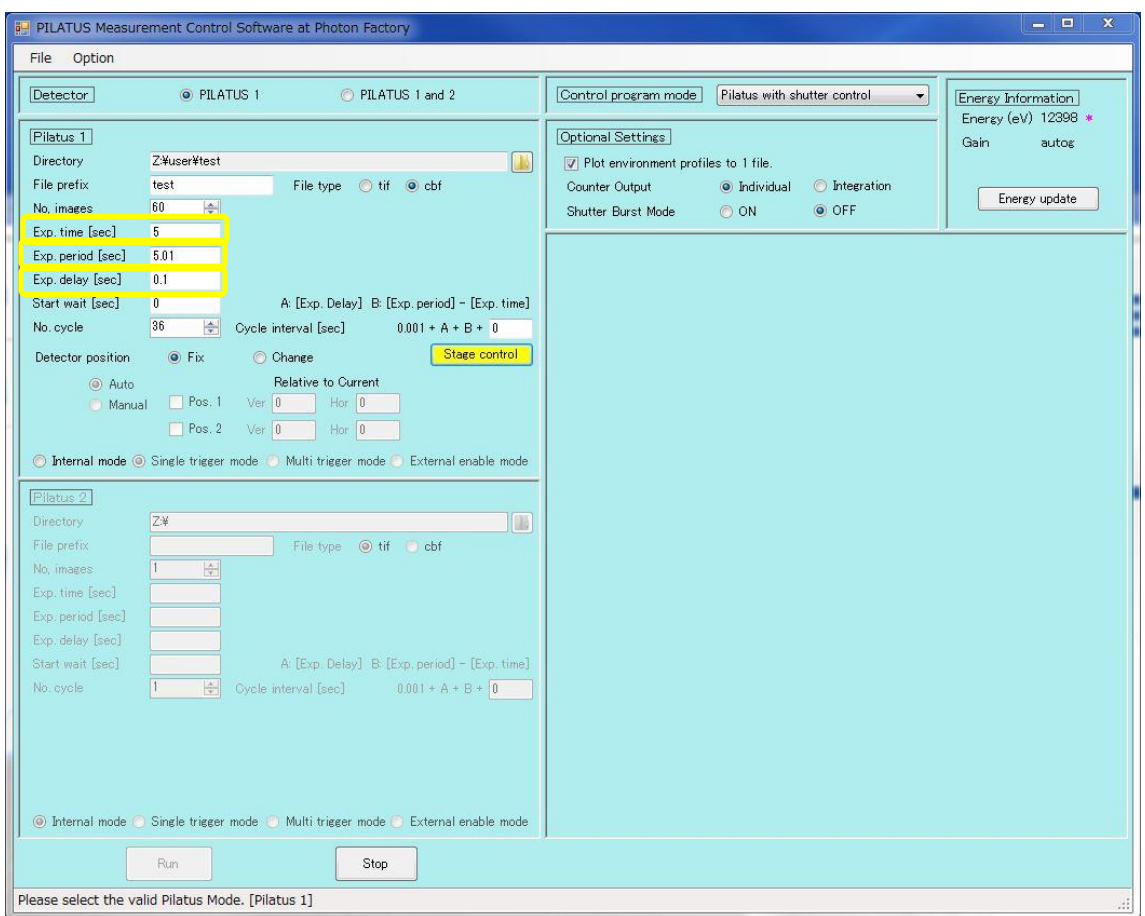

・PILATUS Measurement Control Software at Photon Factory の Run を押して測定を開始しま す。ファイル名は「sample\_0(穴位置)\_00000(測定枚数).tif」となります。

- 3. 併進機能とあわせた測定
	- ・検出器を併進させる場合は、2. 測定手順に引き続き以下の操作を行います。
- ・Detector position から change を選択して、さらに Auto か Manual を選択してください。Manual を選択した際は、Pos.1 及び 2 の Ver.と Hor.を入力してください。

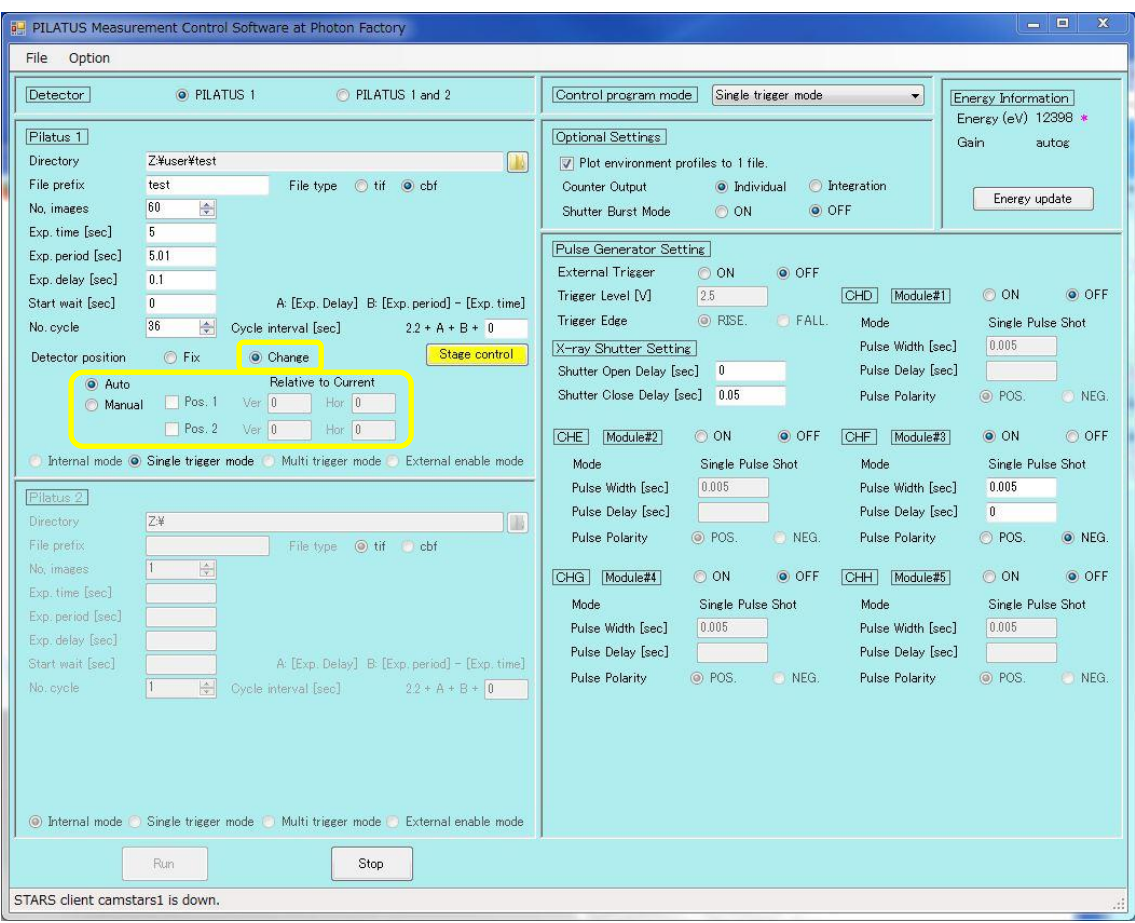

・Run を押して測定を開始します。

・ファイル名は「sample\_0(穴位置)\_d0(併進位置)00000(測定枚数).tif」となります。

4. 円盤が途中で動かなくなった場合

・モーターケーブルや RS232C ケーブルが抜けていないか確認してください。モーターケーブル を抜き差しする際は、漏電防止のため、予め電源を切ってください。

・SC210 の電源を一度落として、入れ直してください。

・Datum を実行します。

・それでも円盤が動かなければ、制御 PC(CNTL PC)の PILATUS Measurement を再起動してく ださい。